# **6 FACILITY & NONLICENSED HOME NAME SEARCH**

The Facility & Nonlicensed Home Name Search option allows you to search for information regarding a facility or nonlicensed home by keying a name or a portion of a name. The name can be a business name or the last name and first name of an individual. With this option your search can include inactive records.

*Select Option 6 from the Main Menu and press <ENTER>. The Facility and Nonlicensed Home Search screen will appear (Figure 6 - 2).* 

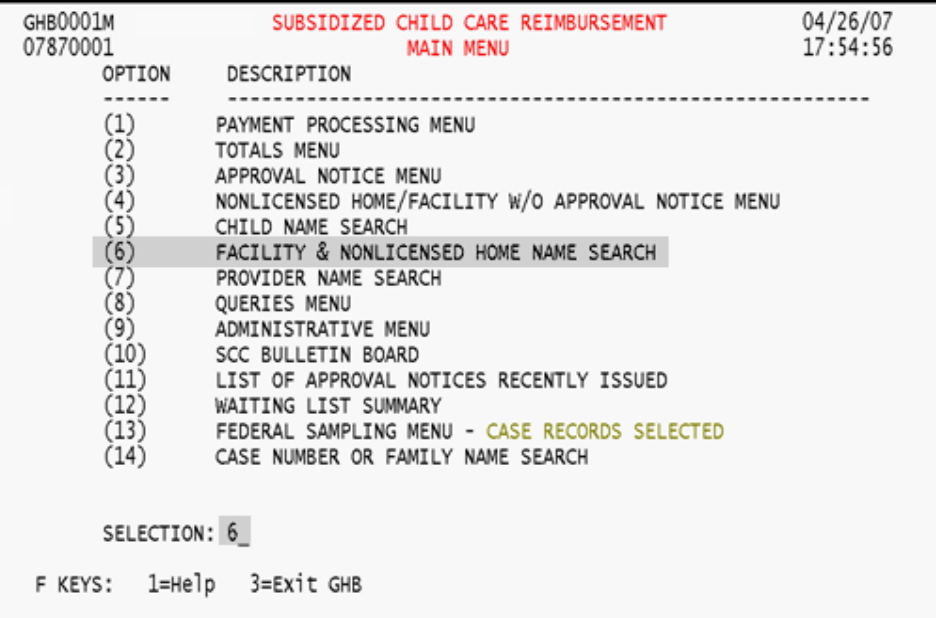

Figure 6 - 1: Option 6 - Facility & Nonlicensed Home Name Search

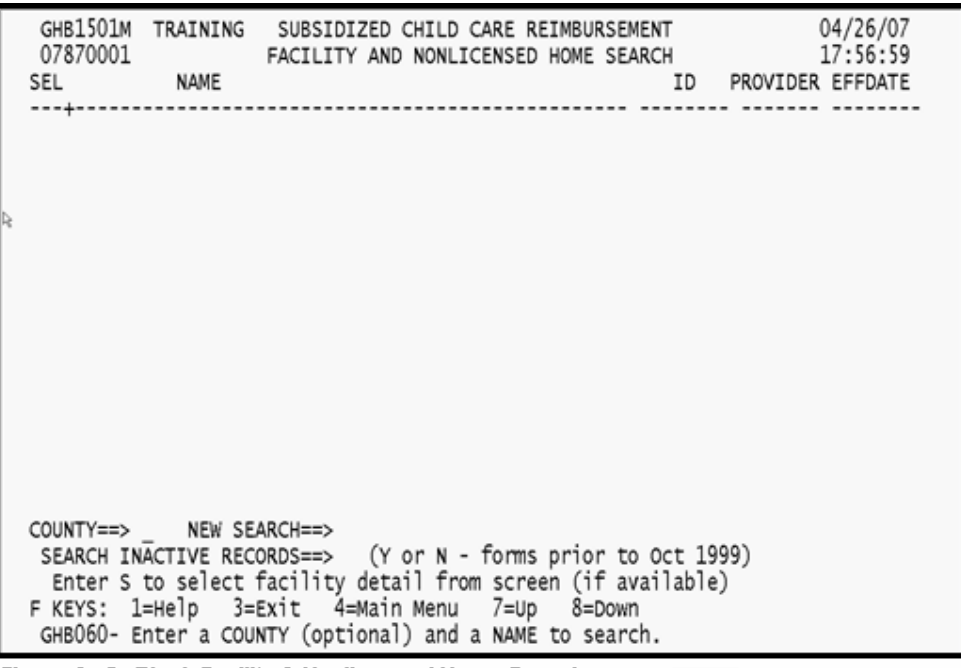

Figure 6 - 2: Blank Facility & Nonlicensed Home Search screen

### **6.1 Performing a Name Search – Recent Records**

You can perform a search of all counties or a specific county by keying the Purchaser ID. If a facility or nonlicensed home is found, the Approval Notice associated with that facility or the information associated with that nonlicensed home will appear.

#### *Please keep in mind the following when performing a search:*

- For an individual, unlike the child search, a space is required between the comma and before the first name, as in Smith, John (underline designates a space).
- Type in the first few letters followed by an asterisk if you don't know the full name or if you're not sure of the spelling. For example, if you're not sure whether the name is Happy Day Care or Happy Days Care, type in "happy day\*" to generate results for both.
- Type in more of the name to narrow the search. This results in a shorter search time and a shorter list.
- The search function is not case-sensitive.

#### **6.1.1 Performing general search – county not specified**

*1. Tab to the NEW SEARCH field and key in the name. For this example we'll use "mead\*" (Figure 6.1.1 - 1).* 

| GHB1501M<br>07870001<br>SEL | NAME | SUBSIDIZED CHILD CARE REIMBURSEMENT<br>FACILITY AND NONLICENSED HOME SEARCH                                                                                                    | ID | 04/26/07<br>17:57:18<br>PROVIDER EFFDATE |
|-----------------------------|------|----------------------------------------------------------------------------------------------------|----|------------------------------------------|
|                             |      |                                                                                                    |    |                                          |
|                             |      |                                                                                                    |    |                                          |
|                             |      |                                                                                                    |    |                                          |
|                             |      |                                                                                                    |    |                                          |
|                             |      | COUNTY==> NEW SEARCH==> mead*                                                                                                    |    |                                          |
|                             |      | SEARCH INACTIVE RECORDS==> (Y or N - forms prior to Oct 1999)<br>Enter S to select facility detail from screen (if available)<br>F KEYS: 1=Help 3=Exit 4=Main Menu 7=Up 8=Down<br>GHB060- Enter a COUNTY (optional) and a NAME to search. |    |                                          |

Figure 6.1.1 - 1: Facility & Nonlicensed Home Name search, county not specified

- *2. Press <ENTER> and, if found, a listing of detail records will appear (Figure 6.1.1 - 2).*
- *3. If there are no records, the following message will appear: "Display complete. There are no more records to display".*

| GHB1501M<br>07870001 FACILITY AND NONLICENSED HOME SEARCH 17:57:24<br>SEL NAME                                                                                                    |  | SUBSIDIZED CHILD CARE REIMBURSEMENT |                                                                                  | 04/26/07<br>ID PROVIDER EFFDATE |
|----------------------------------------------------------------------------------------------------|--|-------------------------------------|----------------------------------------------------------------------------------|---------------------------------|
| _ MEADOWBROOK AFTER SCHOOL<br>_ MEADOWBROOK COUNTRY DAY SCHOOL<br>_ MEADOWBROOK COUNTRY DAY SCHOOL                                                                                                    |  |                                     | A4459003 441023 11-01-05<br>J3210279 321582 08-31-00<br>33210431 321691 01-31-01 |                                 |
|                                                                                                    |  |                                     |                                                                                  |                                 |
|                                                                                                    |  |                                     |                                                                                  |                                 |
| COUNTY==> NEW SEARCH==><br>SEARCH INACTIVE RECORDS==> (Y or N - forms prior to Oct 1999)<br>Enter S to select facility detail from screen (if available)<br>F KEYS: 1=Help 3=Exit 4=Main Menu 7=Up 8=Down<br>DISPLAY COMPLETE. THERE ARE NO MORE NAMES TO DISPLAY. |  |                                     |                                                                                  |                                 |

Figure 6.1.1 - 2: Facility & Nonlicensed Home Name search results, county not specified

*4. To view a detail record in the listing, tab down and place an "S" beside the desired record (Figure 6.1.1 – 3).* 

| GHB1501M<br>07870001<br>SEL NAME                                                                                                    |  | SUBSIDIZED CHILD CARE REIMBURSEMENT |  | FACILITY AND NONLICENSED HOME SEARCH                                             | 04/26/07<br>17:57:24<br>ID PROVIDER EFFDATE |  |
|----------------------------------------------------------------------------------------------------|--|-------------------------------------|--|----------------------------------------------------------------------------------|---------------------------------------------|--|
| S MEADOWBROOK AFTER SCHOOL<br>_ MEADOWBROOK COUNTRY DAY SCHOOL<br>MEADOWBROOK COUNTRY DAY SCHOOL                                                                                                    |  |                                     |  | A4459003 441023 11-01-05<br>33210279 321582 08-31-00<br>13210431 321691 01-31-01 |                                             |  |
|                                                                                                    |  |                                     |  |                                                                                  |                                             |  |
|                                                                                                    |  |                                     |  |                                                                                  |                                             |  |
| COUNTY==> NEW SEARCH==><br>SEARCH INACTIVE RECORDS==> (Y or N - forms prior to Oct 1999)<br>Enter S to select facility detail from screen (if available)<br>F KEYS: 1=Help 3=Exit 4=Main Menu 7=Up 8=Down<br>DISPLAY COMPLETE. THERE ARE NO MORE NAMES TO DISPLAY. |  |                                     |  |                                                                                  |                                             |  |

Figure 6.1.1 - 3: Select record to review

*5. Press <ENTER> to view the Approval Notice for the selected record (Figure 6.1.1 – 4).* Please note that this view is query only and no updates can be made.

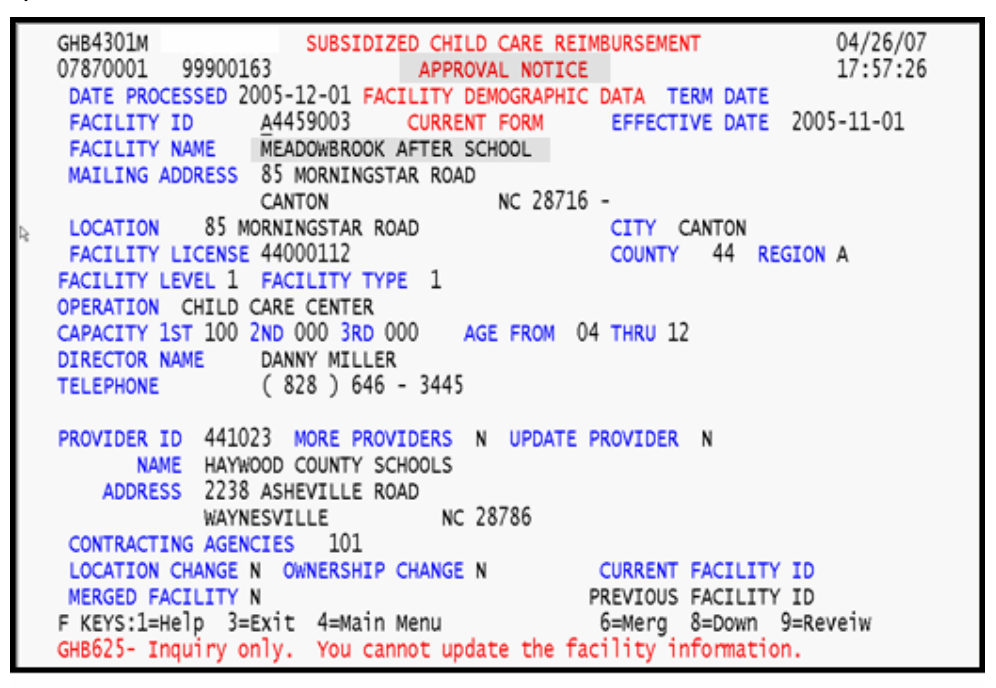

Figure 6.1.1 - 4: Selected Approval Notice

#### **6.1.2 Performing general search – county specified**

*1. Key in the Purchaser ID in the COUNTY field and the name in the NEW SEARCH field. For this example we'll key "49" in the COUNTY field and "bless\*" in the NEW SEARCH field (Figure 6.1.2 - 1). Note that since the spelling is uncertain, we keyed in an asterisk (\*) at the end to generate more possible results.* 

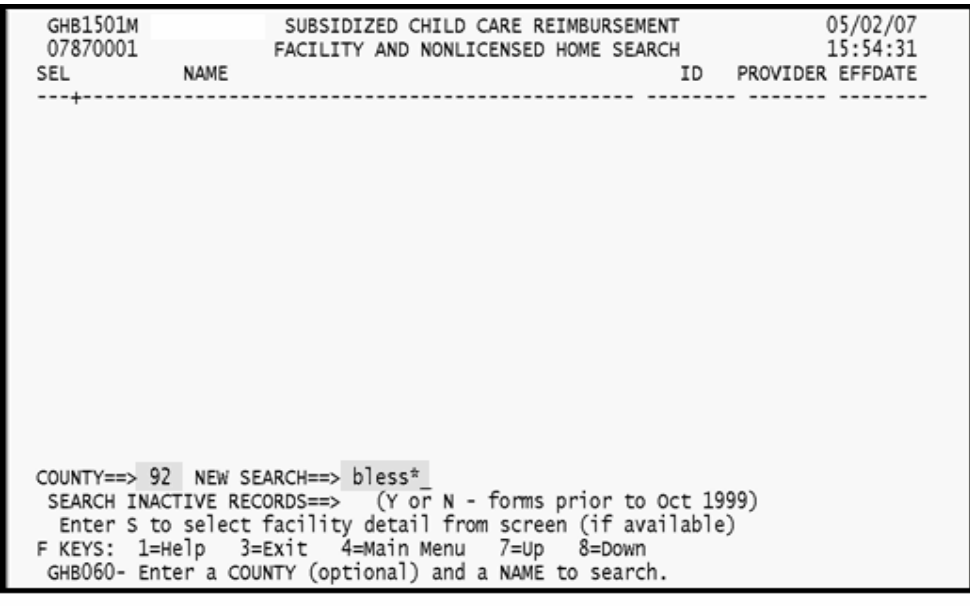

Figure 6.1.2 - 1: Facility & Nonlicensed Home Name search, county specified

*2. Press <ENTER> and, if found, a listing of detail records will appear (Figure 6.1.2 - 2).* 

| GHB1501M<br>SUBSIDIZED CHILD CARE REIMBURSEMENT<br>07870001 FACILITY AND NONLICENSED HOME SEARCH<br>SEL NAME                                                                                                    | 05/02/07<br>15:54:45<br>ID PROVIDER EFFDATE          |
|----------------------------------------------------------------------------------------------------|------------------------------------------------------|
| _ BLESSED BEGINNINGS<br>BLESSED BEGINNINGS CHILDCARE                                                                                                    | 19270395 921594 04-30-06<br>J9210248 921594 05-31-03 |
|                                                                                                    |                                                      |
|                                                                                                    |                                                      |
|                                                                                                    |                                                      |
| COUNTY==> NEW SEARCH==><br>SEARCH INACTIVE RECORDS==> (Y or N - forms prior to Oct 1999)<br>Enter S to select facility detail from screen (if available)<br>F KEYS: 1=Help 3=Exit 4=Main Menu 7=Up 8=Down<br>DISPLAY COMPLETE. THERE ARE NO MORE NAMES TO DISPLAY. |                                                      |

Figure 6.1.2 - 2: Facility & Nonlicensed Home Name search results, county specified

*3. Repeat Steps 3 through 5 from Section 6.1.1.* 

#### **6.2 Performing a Name Search –Archived Records**

Records prior to October 1999 are archived. You can indicate an archive search by keying **Y** in the *SEARCH INACTIVE RECORDS* field. You can perform a search of all counties' archives or a specific county's archives by keying the Purchaser ID. If a facility or nonlicensed home is found, a listing of only archived detail records associated with that facility or nonlicensed home will appear.

#### *Please keep in mind the following when performing a search:*

- For an individual, unlike the child search, a space is required between the comma and before the first name, as in Smith, John (underline designates a space).
- Type in the first few letters followed by an asterisk if you don't know the full name or if you're not sure of the spelling. For example, if you're not sure whether the name is Happy Day Care or Happy Days Care, type in "happy day\*" to generate results for both.
- Type in more of the name to narrow the search. This results in a shorter search time and a shorter list.
- The search function is not case-sensitive.

#### **6.2.1 Performing a name search in archives – county not specified**

*1. Key the name in the NEW SEARCH field. For this example we'll key "mead\*". Since we are uncertain of the name, we keyed in an asterisk (\*) at the end to generate more possible results. Tab to the SEARCH INACTIVE RECORDS field and key in "y" for yes (Figure 6.2.1 – 1).* 

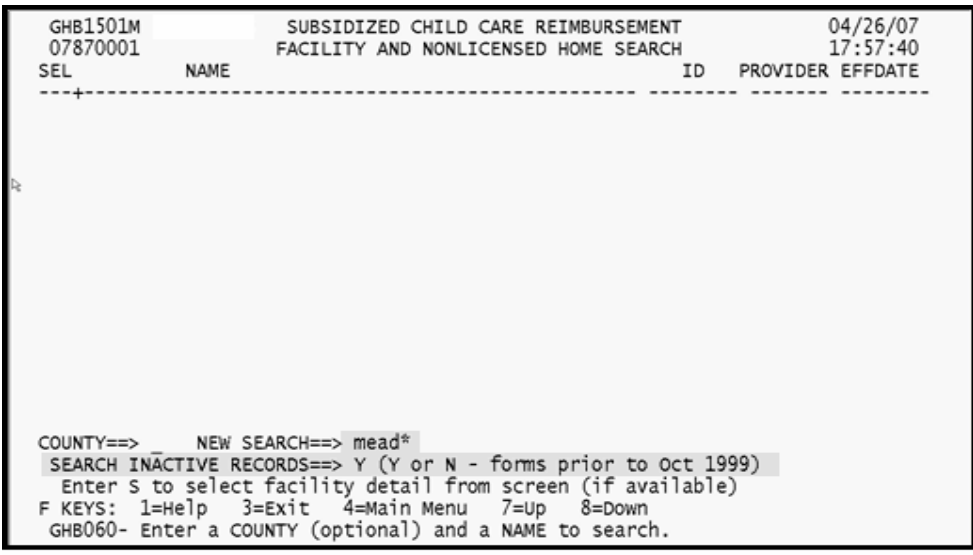

Figure 6.2.1 - 1: Facility & Nonlicensed Home Name archive search, county not specified

*2. Press <ENTER> and, if found, a listing of detail records will appear (Figure 6.2.1 - 2).* 

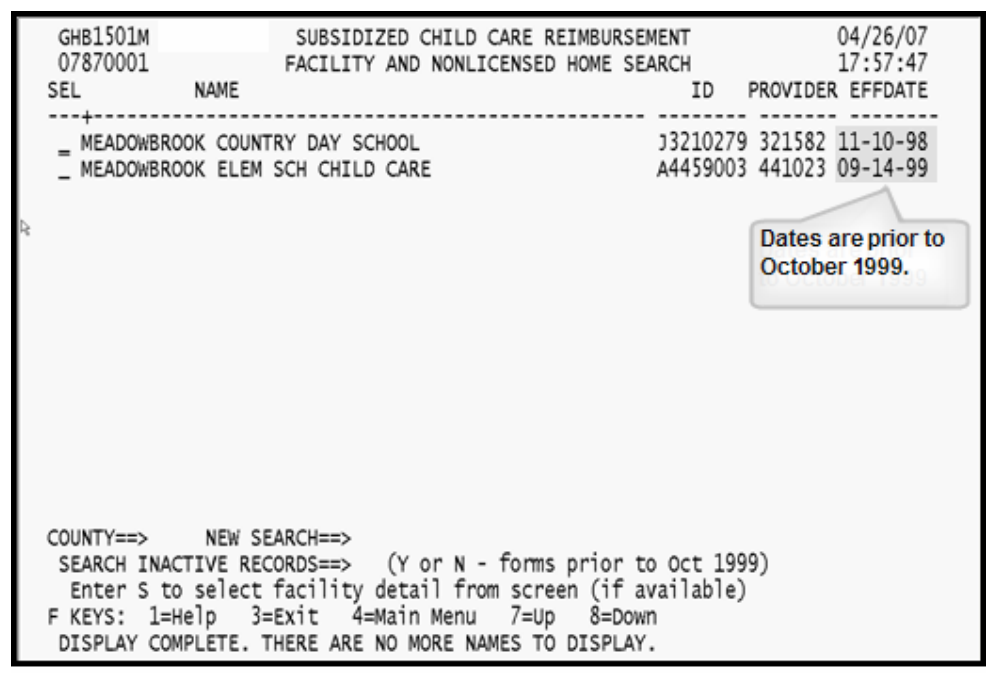

Figure 6.2.1 - 2: Facility & Nonlicensed Home Name archive search results, county not specified

- *3. If there are no records, the following message will appear: "Display complete. There are no more records to display".*
- *4. To view a detail record in the listing, tab down and place an "S" beside the desired record (Figure 6.2.1 – 3).*

| GHB1501M<br>07870001<br>SEL                                           | <b>NAME</b> |  | SUBSIDIZED CHILD CARE REIMBURSEMENT<br>FACILITY AND NONLICENSED HOME SEARCH                                                                                                    |                                                      | 04/26/07<br>17:57:47<br>ID PROVIDER EFFDATE |
|-----------------------------------------------------------------------|-------------|--|----------------------------------------------------------------------------------------------------|------------------------------------------------------|---------------------------------------------|
| S MEADOWBROOK COUNTRY DAY SCHOOL<br>_ MEADOWBROOK ELEM SCH CHILD CARE |             |  |                                                                                                    | 13210279 321582 11-10-98<br>A4459003 441023 09-14-99 |                                             |
|                                                                       |             |  |                                                                                                    |                                                      |                                             |
|                                                                       |             |  |                                                                                                    |                                                      |                                             |
|                                                                       |             |  |                                                                                                    |                                                      |                                             |
| COUNTY==> NEW SEARCH==>                                               |             |  | SEARCH INACTIVE RECORDS==> (Y or N - forms prior to Oct 1999)<br>Enter S to select facility detail from screen (if available)<br>F KEYS: 1=Help 3=Exit 4=Main Menu 7=Up 8=Down<br>DISPLAY COMPLETE. THERE ARE NO MORE NAMES TO DISPLAY. |                                                      |                                             |

Figure 6.2.1 - 3: Select record to review

*5. Press <ENTER> to view the selected record. (Figure 6.2.1 – 4).* 

| GHB3601M<br>SUBSIDIZED CHILD CARE                                              | 04/26/07                           |  |  |  |  |  |  |  |  |  |
|--------------------------------------------------------------------------------|------------------------------------|--|--|--|--|--|--|--|--|--|
| APPROVAL NOTICE<br>07870001 200                                                | 17:57:51                           |  |  |  |  |  |  |  |  |  |
| DATE PROCESSED 1999-06-14 FORM EFFECTIVE DATE 1998-11-10 (Note:10/99-GHB4301M) |                                    |  |  |  |  |  |  |  |  |  |
| FACILITY ID NUMBER - 13210279 DIRECTOR - MIRIAM BELINDA EVANS                  |                                    |  |  |  |  |  |  |  |  |  |
| MEADOWBROOK COUNTRY DAY SCHOOL                                                 |                                    |  |  |  |  |  |  |  |  |  |
| 4823 MEADOW DR<br>LOCATION -                                                   |                                    |  |  |  |  |  |  |  |  |  |
| DURHAM NC 27713 -                                                              | $(919) 544 - 8208$                 |  |  |  |  |  |  |  |  |  |
| PROVIDER ID NUMBER - 321582                                                    |                                    |  |  |  |  |  |  |  |  |  |
| MEADOWBROOK COUNTRY DAY SCHOOL, INC. MORE PROVIDERS - N                        |                                    |  |  |  |  |  |  |  |  |  |
| 4826 MEADOW DR<br>OWNER RACE -                                                 |                                    |  |  |  |  |  |  |  |  |  |
| DURHAM NC 27713 -<br>SSN - 244 - 23 - 3713                                     |                                    |  |  |  |  |  |  |  |  |  |
| OWNERSHIP CHANGE - LOCATION CHANGE -                                           |                                    |  |  |  |  |  |  |  |  |  |
| PREV. FACILITY:                                                                |                                    |  |  |  |  |  |  |  |  |  |
|                                                                                |                                    |  |  |  |  |  |  |  |  |  |
| FACILITY LEVEL - 1 CHILD CARE CENTER                                           |                                    |  |  |  |  |  |  |  |  |  |
| CATEGORY - A FACILITY COUNTY - 032 TEMPORARY - N EXEMPT - N                    |                                    |  |  |  |  |  |  |  |  |  |
| FACILITY TYPE - 1 AGE RANGE FROM 00 THRU 12 LICENSE NUMBER - 32000753          |                                    |  |  |  |  |  |  |  |  |  |
|                                                                                |                                    |  |  |  |  |  |  |  |  |  |
| CAPACITY 1ST SHIFT 2ND SHIFT 3RD SHIFT                                         |                                    |  |  |  |  |  |  |  |  |  |
|                                                                                | * DO NOT EXCEED THIS SUBSIDIZED    |  |  |  |  |  |  |  |  |  |
| TOTAL 86 86<br>SUBSID. 42 * 42 *                                               | CAPACITY, SEE PROVIDER LETTER FOR  |  |  |  |  |  |  |  |  |  |
|                                                                                | INSTRUCTIONS TO INCREASE OR CHANGE |  |  |  |  |  |  |  |  |  |
| F KEYS: 1=Help 3=Exit 4=Main Menu 5=Prev 6=Next 8=Down                         |                                    |  |  |  |  |  |  |  |  |  |
| GHB204- Facility data has been displayed, ENTER new id or F3 to exit.          |                                    |  |  |  |  |  |  |  |  |  |

Figure 6.2.1 - 4: Selected Approval Notice

#### **6.2.2 Performing a name search in archives – county specified**

*1. Key in the Purchaser ID in the COUNTY field and the name in the NEW SEARCH field. For this example we'll key "49" in the COUNTY field and "bless\*" in the NEW SEARCH field. Since we are not sure of the name, we keyed in an asterisk (\*) at the end to generate more possible results. Tab to the SEARCH INACTIVE RECORDS field and key in "y" for yes (Figure 6.2.2 – 1).* 

| GHB1501M<br>07870001 |      | SUBSIDIZED CHILD CARE REIMBURSEMENT<br>FACILITY AND NONLICENSED HOME SEARCH                                                     |  |     | 05/02/07<br>15:56:42 |
|----------------------|------|----------------------------------------------------------------------------------------------------|--|-----|----------------------|
| SEL                  | NAME |                                                                                                    |  | ID. | PROVIDER EFFDATE     |
|                      |      |                                                                                                    |  |     |                      |
|                      |      |                                                                                                    |  |     |                      |
|                      |      |                                                                                                    |  |     |                      |
|                      |      |                                                                                                    |  |     |                      |
|                      |      |                                                                                                    |  |     |                      |
|                      |      |                                                                                                    |  |     |                      |
|                      |      |                                                                                                    |  |     |                      |
|                      |      |                                                                                                    |  |     |                      |
|                      |      |                                                                                                    |  |     |                      |
|                      |      |                                                                                                    |  |     |                      |
|                      |      |                                                                                                    |  |     |                      |
|                      |      |                                                                                                    |  |     |                      |
|                      |      | COUNTY==> 92 NEW SEARCH==> bless*                                                                                               |  |     |                      |
|                      |      | SEARCH INACTIVE RECORDS==> y (Y or N - forms prior to Oct 1999)<br>Enter S to select facility detail from screen (if available) |  |     |                      |
|                      |      | F KEYS: 1=Help 3=Exit 4=Main Menu 7=Up 8=Down                                                                                   |  |     |                      |
|                      |      | GHB060- Enter a COUNTY (optional) and a NAME to search.                                                                         |  |     |                      |

Figure 6.2.2 - 1: Facility & Nonlicensed Home Name archive search, county specified

- *2. Press <ENTER> and, if found, a listing of detail records will appear (Figure 6.2.2 - 2).*
- *3. Repeat Steps 4 through 6 from Section 6.2.1.*

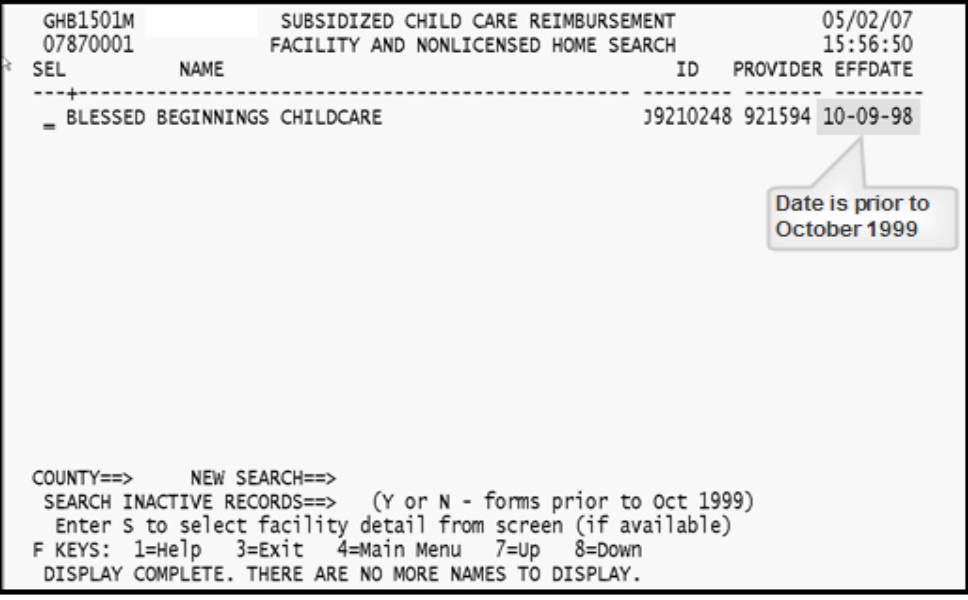

Figure 6.2.2 - 2: Facility & Nonlicensed Home Name archive search results results, county specified

## **6.3 Help in Setting Parameters for a Search**

Pressing the *F1* key generates a list of search options (Figure 6.3).

GHB15011 SUBSIDIZED CHILD CARE REIMBURSEMENT FACILITY NAME SEARCH **HELP** Search on facility name. Examples follow. Other combinations are possible. CHIL<sup>\*</sup> ==> lists all with name beginning CHIL like CHILD, CHILDREN, etc. ==> lists all with name beginning CHILDR like CHILDREN CHILDR<sup>\*</sup> F KEYS: 3=Exit

Figure 6.3: Facility & Nonlicensed Home Name search screen